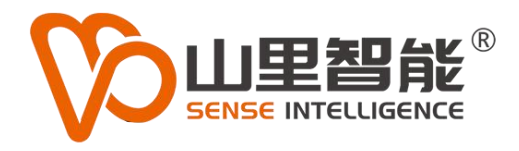

# **MV-S1Ax** 后装式面阵大视觉

# 使用手册 V1.0

**©2017-2024 上海山里智能科技有限公司 版权所有**

湿灰所有

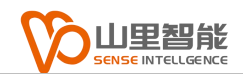

# **版权声明**

上海山里智能科技有限公司(以下简称山里智能)保留在不事先通知的情况 下,修改本手册中的产品和产品规格等文件的权力。

山里智能不承担由于使用本手册或产品不当,所造成的的直接的、间接的、 特殊的、附带的或相应产生的损失或责任。

山里智能具有本产品及其软件的专利权、版权和其它知识产权。未经授权, 不得直接或者间接地复制、制造、加工、使用本产品及其相关部分。

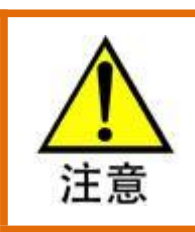

运动中的机器有危险!使用者有责任在机器中设计有效的出错处理和安全保护机制,

山里智能没有义务或责任对由此造成的附带的或相应产生的损失负责。

#### **山里智能科技有限公司保留所有权利**

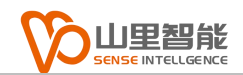

# **联系我们**

- 地址:上海市浦东新区建韵路 500 号 1 栋 115
- 电话:+86-21-61183291
- 电子邮件: sales@sense-shanghai.com
- 网址:http://www.sense-shanghai.com

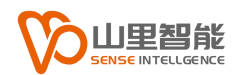

# **文档版本**

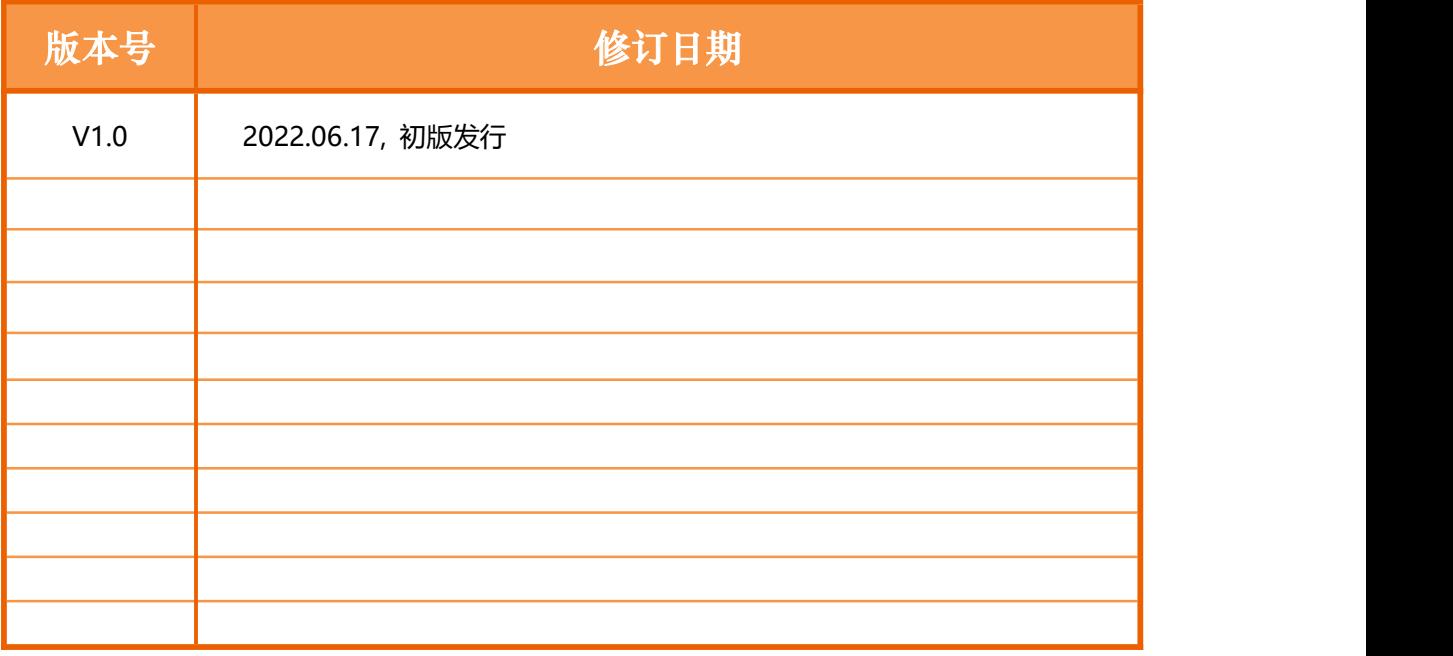

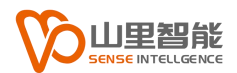

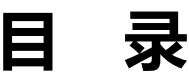

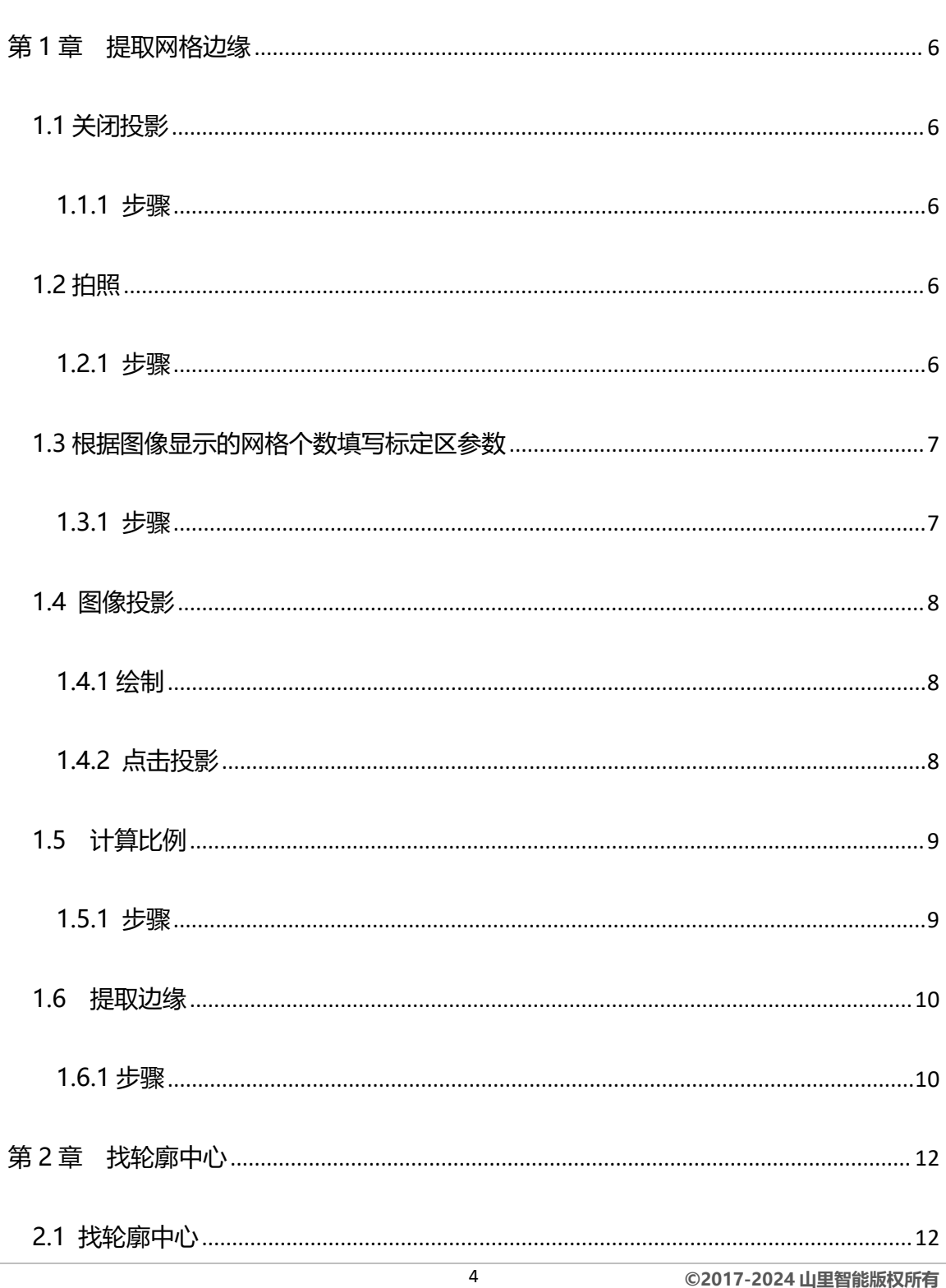

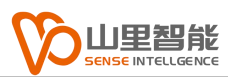

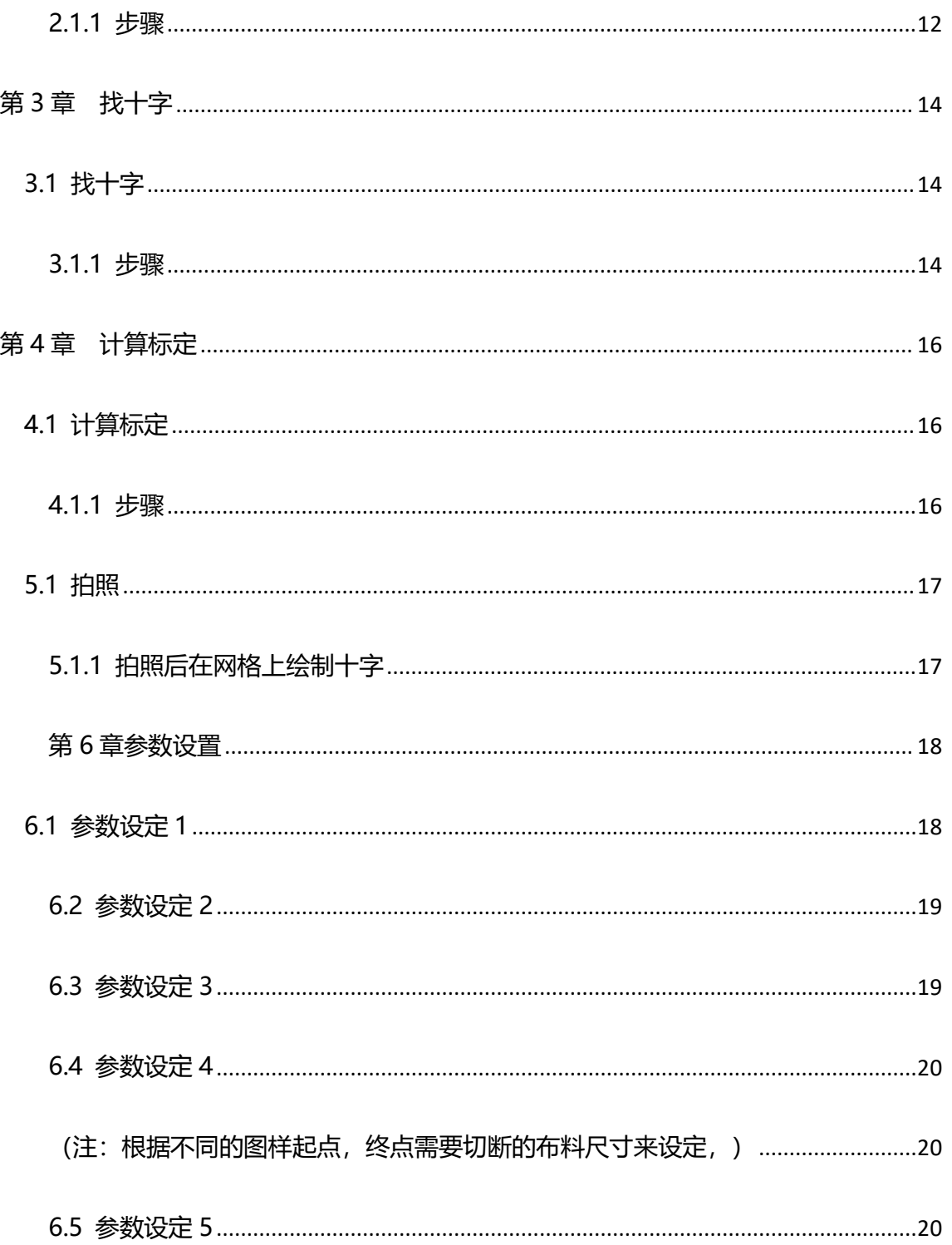

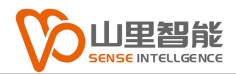

# <span id="page-6-0"></span>**第 1 章 提取网格边缘**

### <span id="page-6-1"></span>**1.1 关闭投影**

### <span id="page-6-2"></span>**1.1.1 步骤**

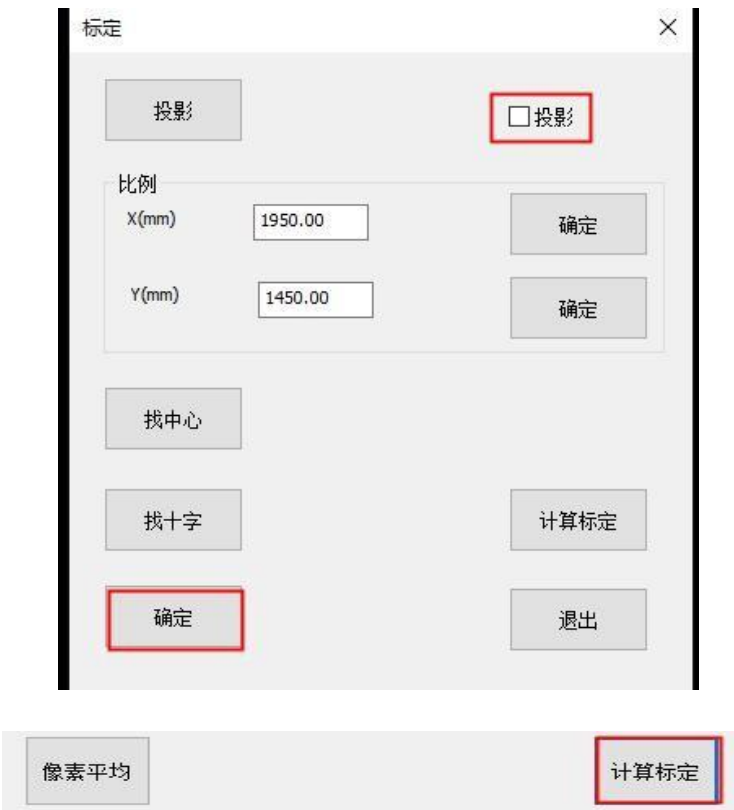

### <span id="page-6-3"></span>**1.2 拍照**

#### <span id="page-6-4"></span>**1.2.1 步骤**

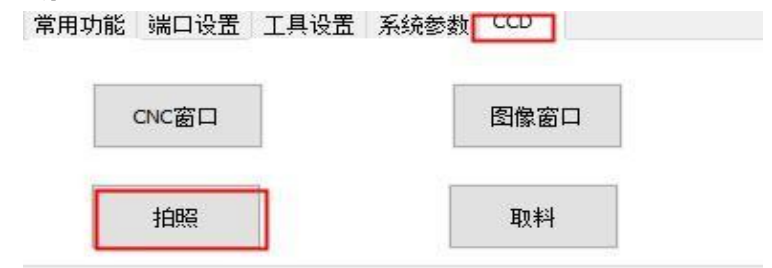

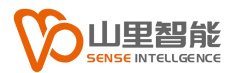

### <span id="page-7-0"></span>**1.3 根据图像显示的网格个数填写标定区参数**

### <span id="page-7-1"></span>**1.3.1 步骤**

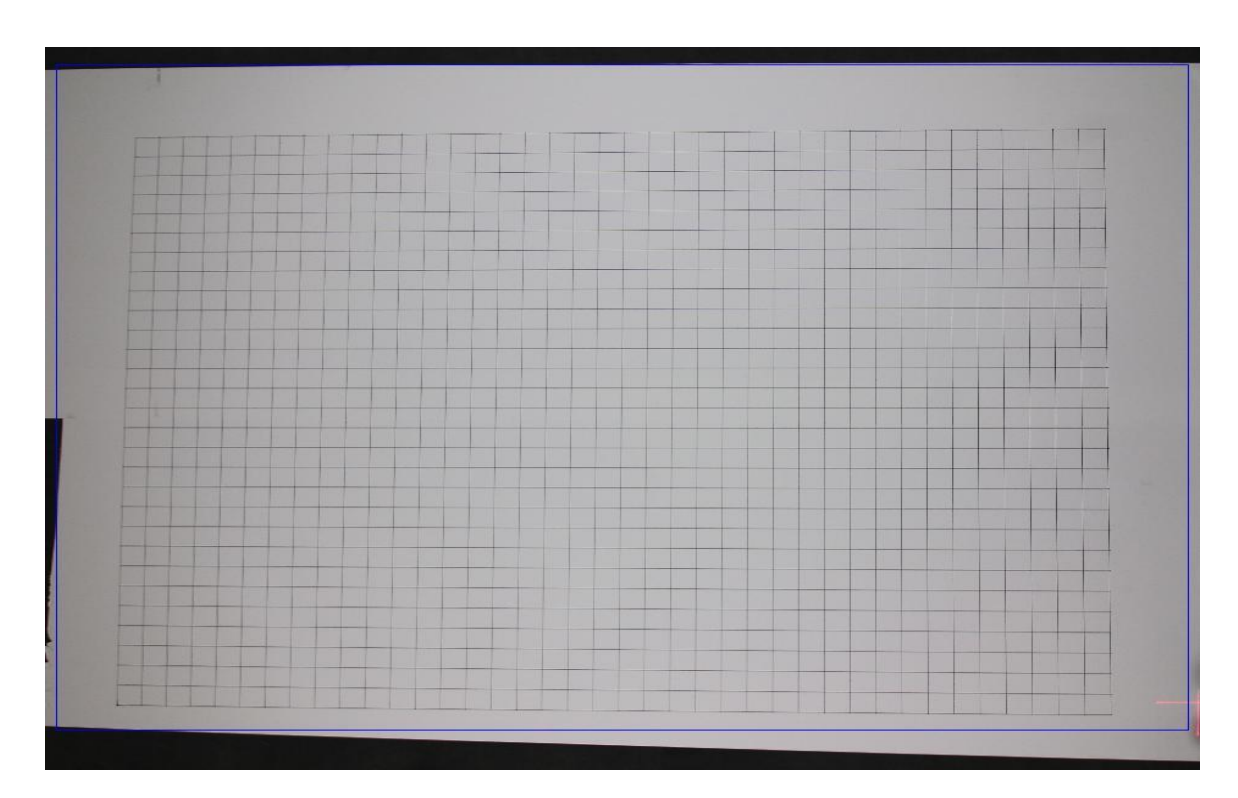

这里的网格,水平方向为 38 个,垂直方向为 29 个,每个网格的尺寸为: 50\*50 毫米

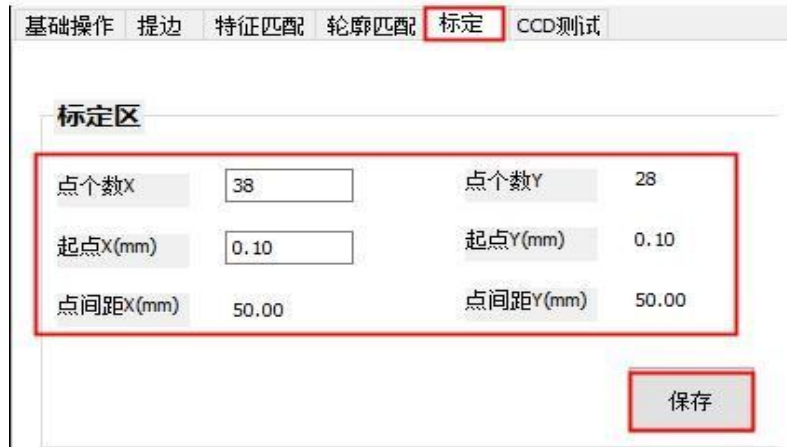

#### **注意:**

- 1) 标定区设定点的个数 XY 分别是对应方格数减 1
- 2) 起点坐标和点的间距根据实际情况填写
- 3) 点击保存

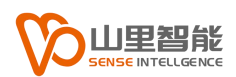

### <span id="page-8-0"></span>**1.4 图像投影**

### <span id="page-8-1"></span>**1.4.1 绘制**

在网格的四个角绘制 4 个点,按顺序从 左下 → 右下 → 右上 → 左上 绘制。

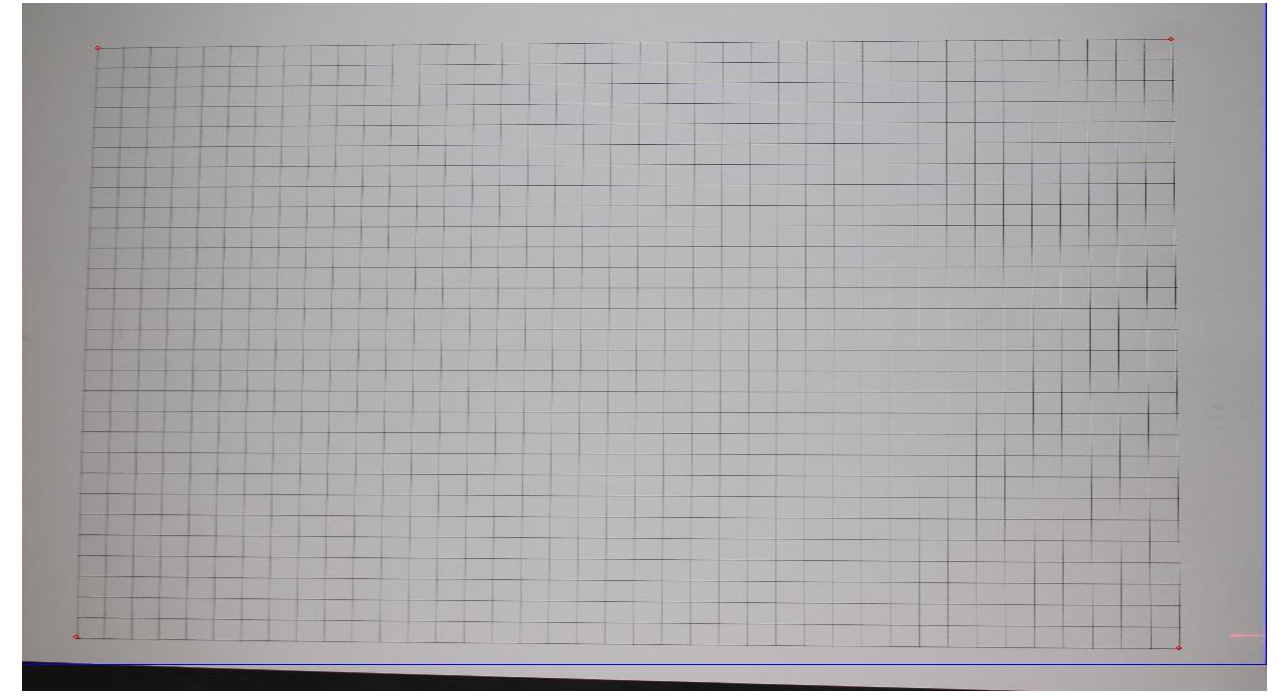

### <span id="page-8-2"></span>**1.4.2 点击投影**

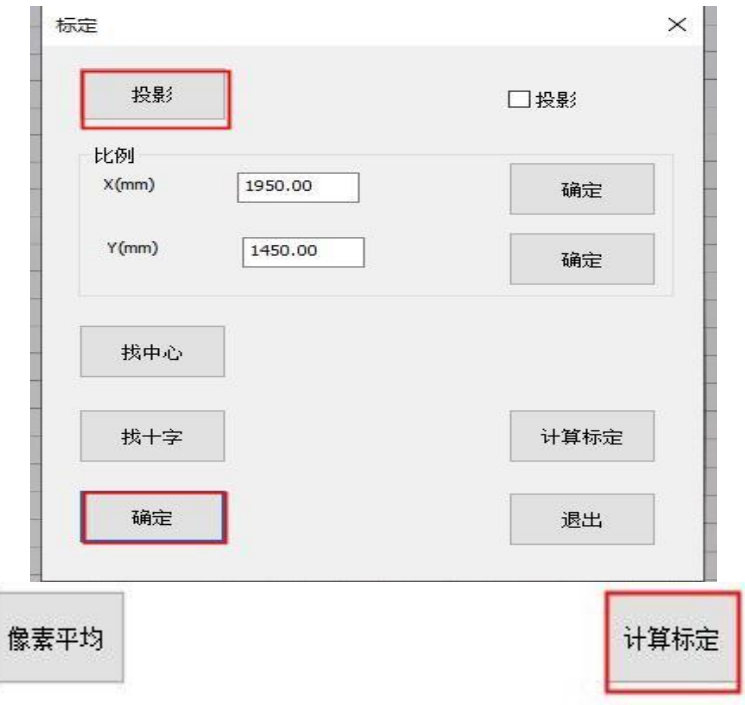

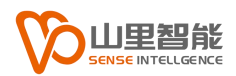

### <span id="page-9-0"></span>**1.5 计算比例**

### <span id="page-9-1"></span>**1.5.1 步骤**

选择水平的两个点,点击"确定"

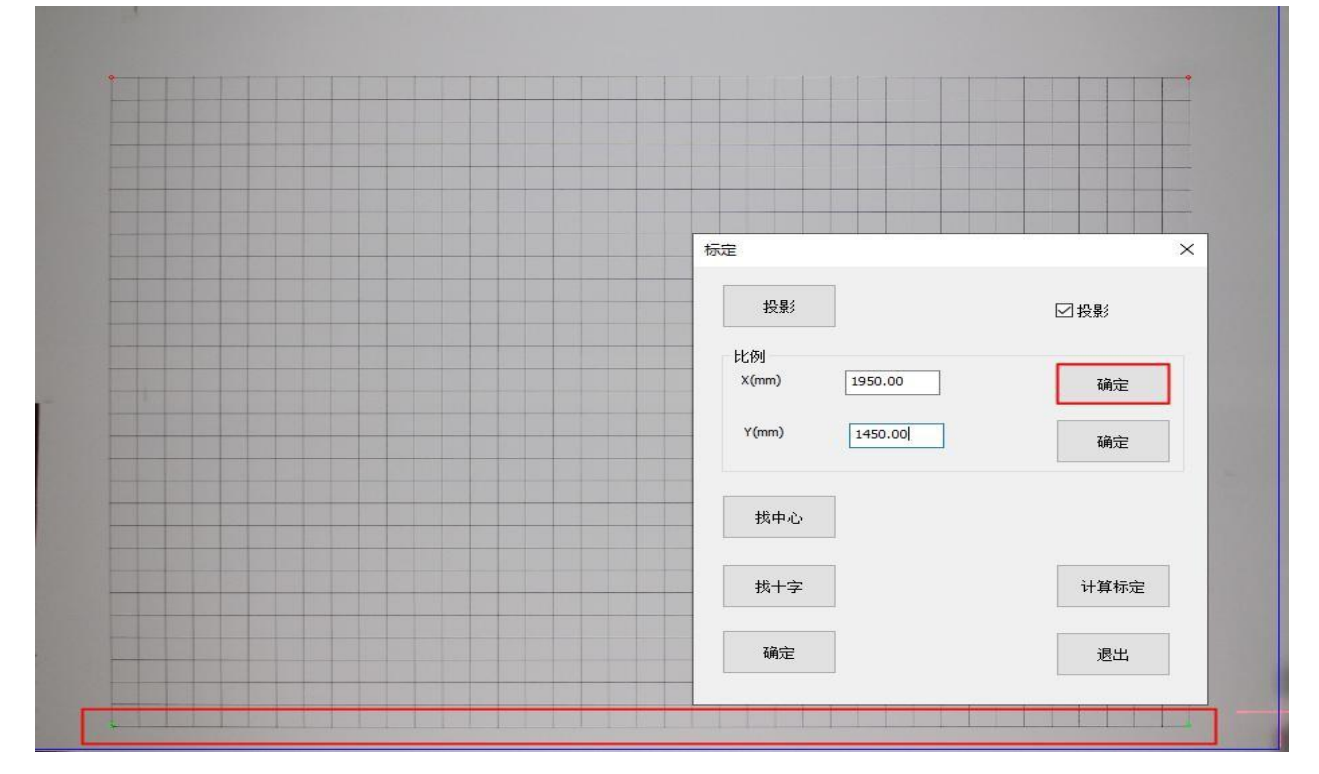

### 选择垂直的两个点点击"确定"

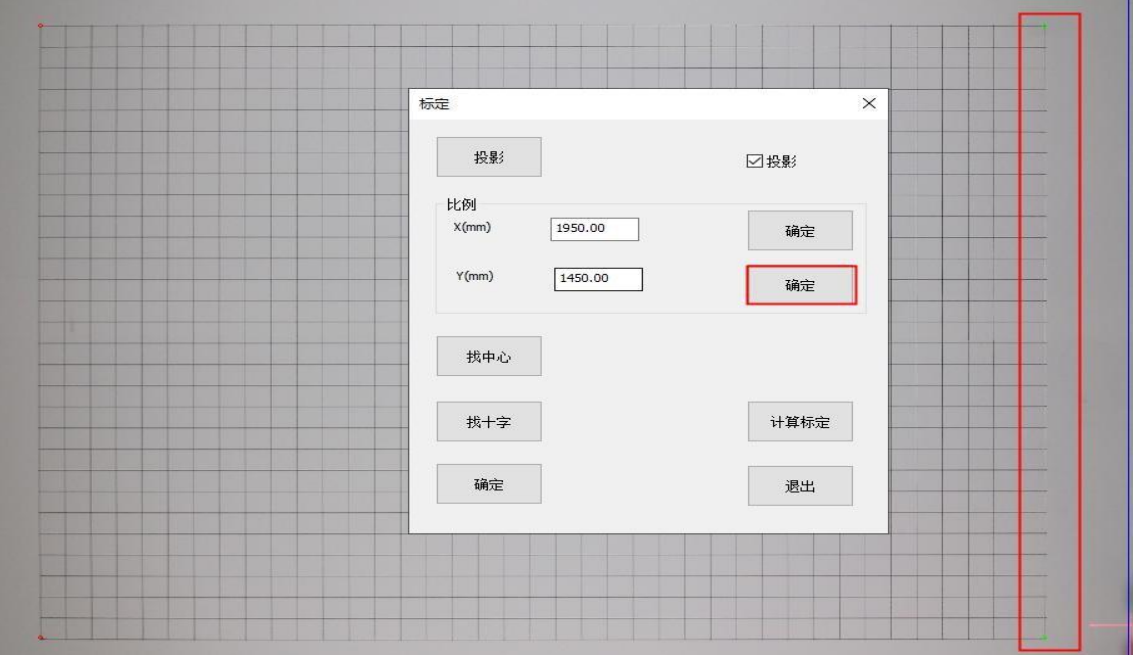

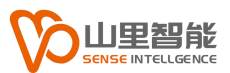

取消选择,可以通过键盘 ESC 键, 或者点击工具栏▶均可

### <span id="page-10-0"></span>**1.6 提取边缘**

#### <span id="page-10-1"></span>**1.6.1 步骤**

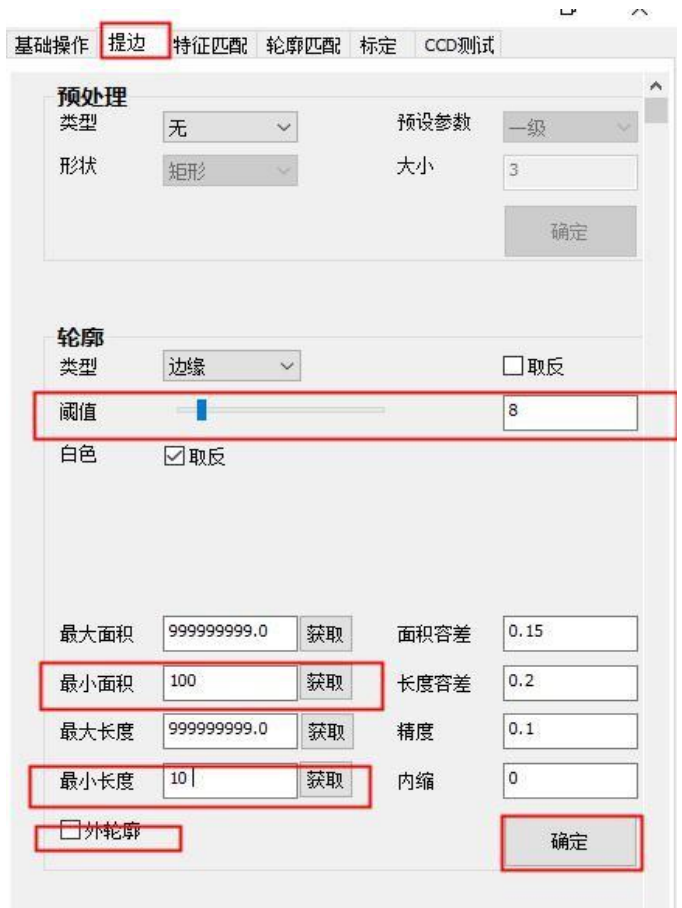

通常边缘值在 **8** 左右,可以提取大部分网格轮廓,按照实际图像为准。 注意其他参数设置;

需要进一步过滤一些非必要的轮廓,可以通过选择一个轮廓来设置范围:

(1) 选择一个轮廓。

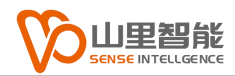

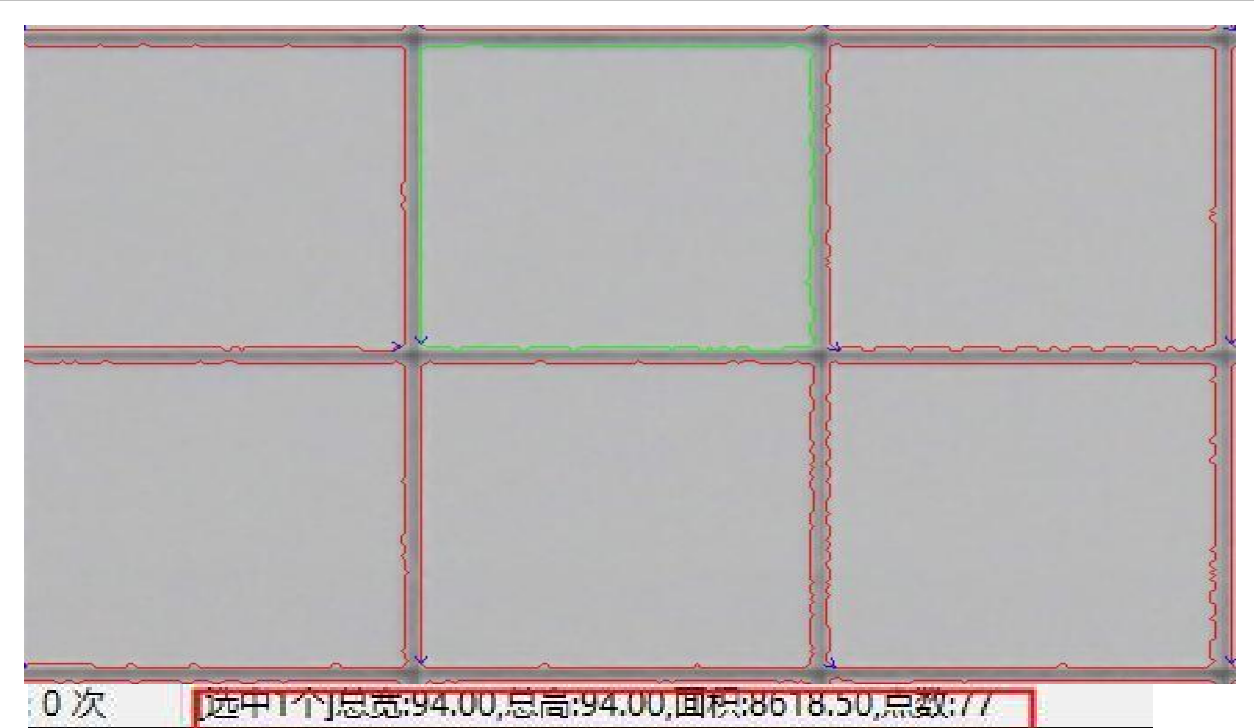

#### (2) 获取对应的面积和长度,精确过滤

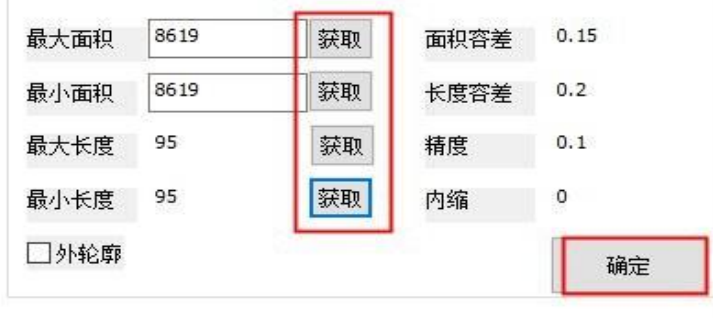

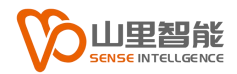

# <span id="page-12-0"></span>**第 2 章 找轮廓中心**

### <span id="page-12-1"></span>**2.1 找轮廓中心**

#### <span id="page-12-2"></span>**2.1.1 步骤**

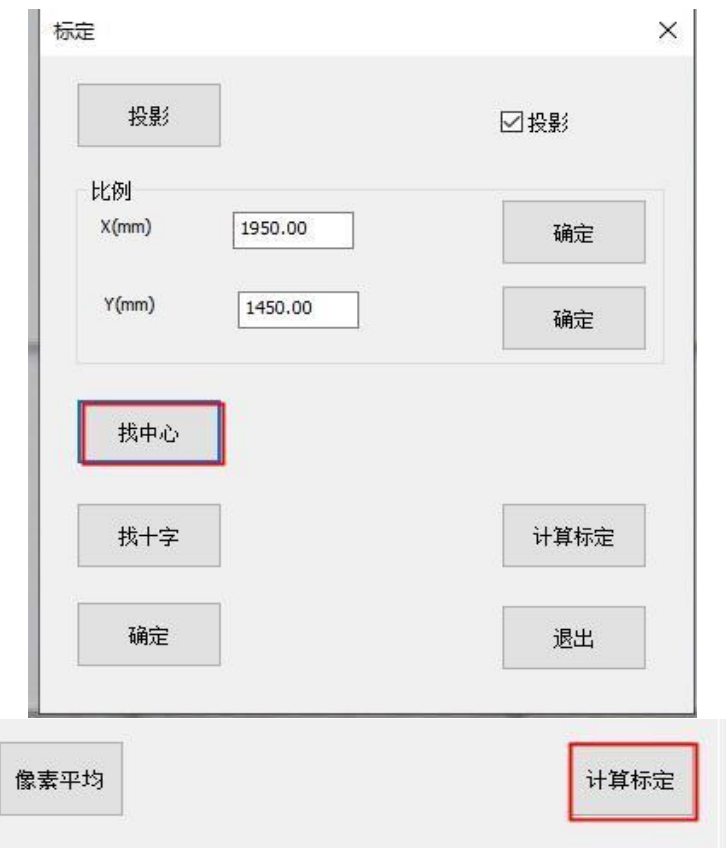

这里根据实际情况,需要手动补齐没有找到的轮廓中心。

**注:**为了防止出现手动绘制精度不高,系统设计了像素平均功能,可以通过选中 两个不同像素位置得到其中心位置。

#### **例如:**

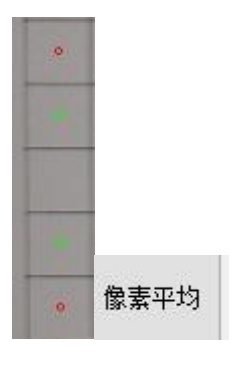

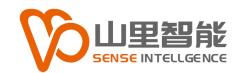

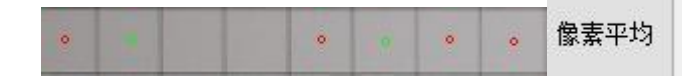

选择点击"像素平均"后,可以通过多次选代完成补齐没有识别的轮廓中心。

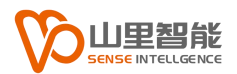

# <span id="page-14-0"></span>**第 3 章 找十字**

## <span id="page-14-1"></span>**3.1 找十字**

### <span id="page-14-2"></span>**3.1.1 步骤**

像素平均

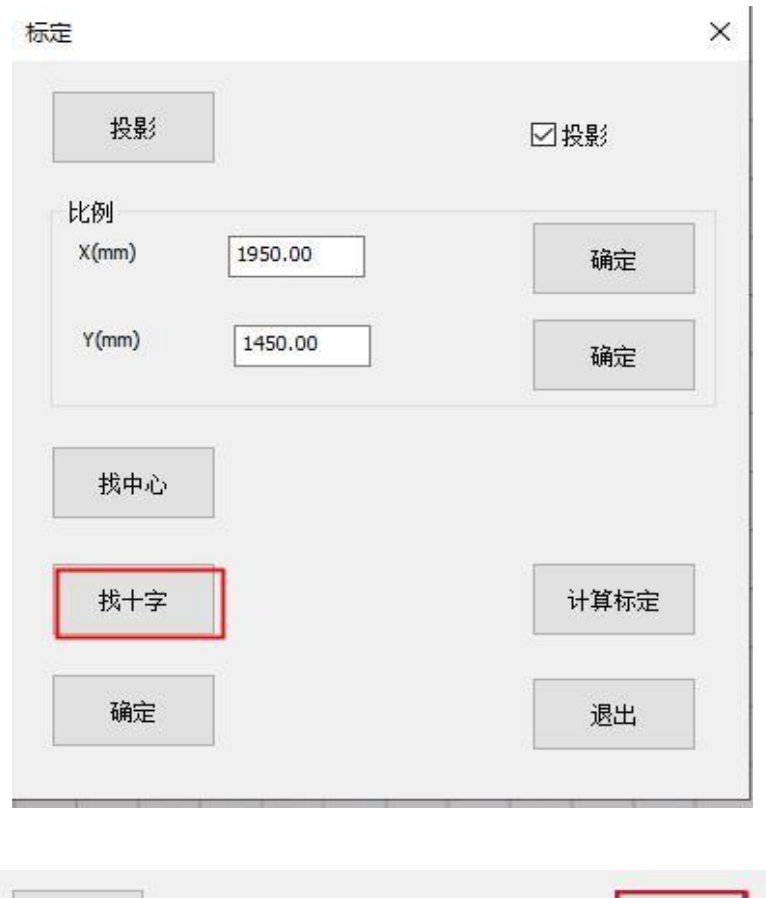

计算标定

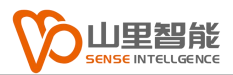

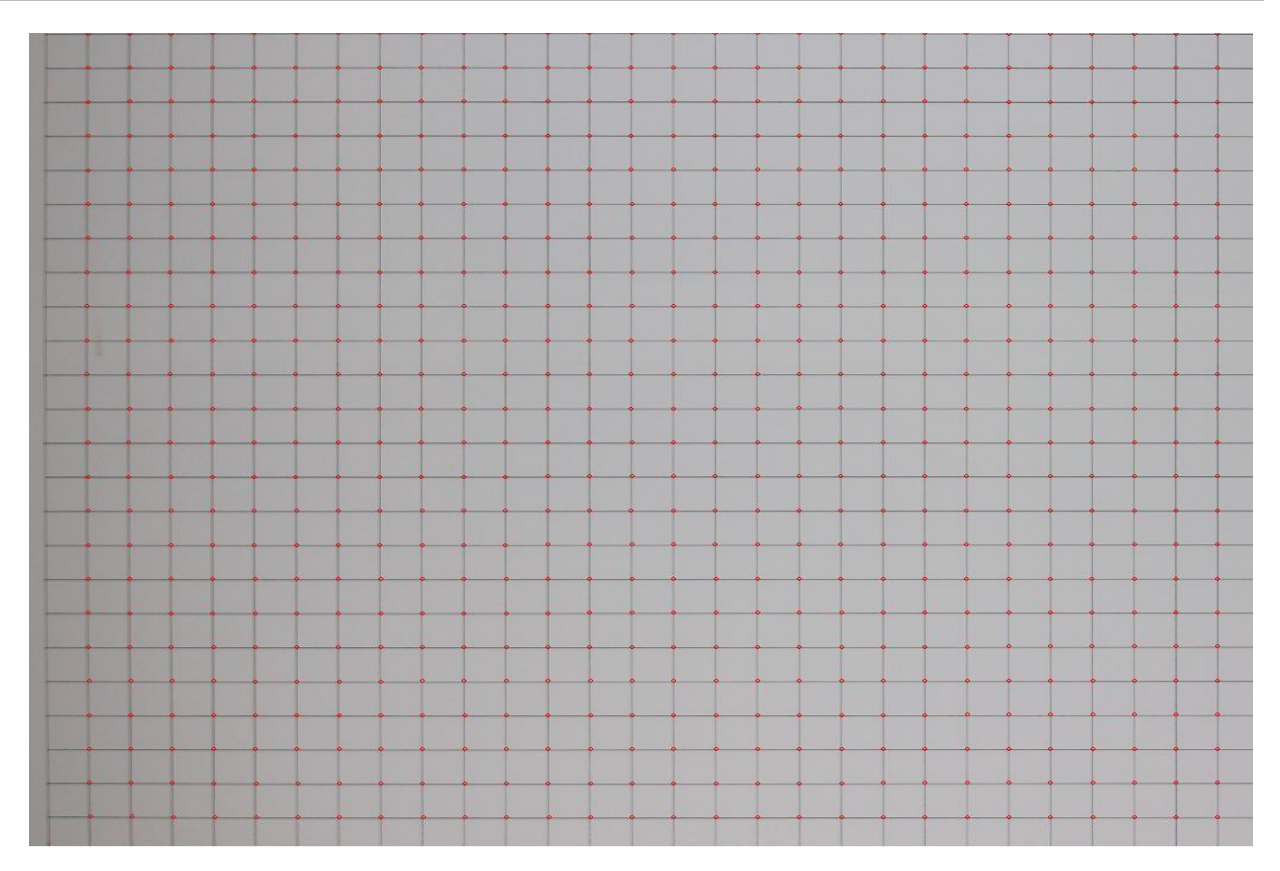

**备注:**检查一遍有没有明显的错误点,适当修正并保存最终标定轨迹。

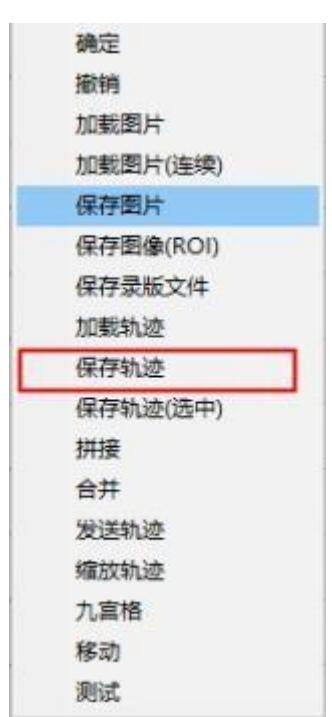

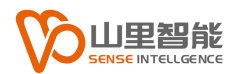

# <span id="page-16-0"></span>**第 4 章 计算标定**

### <span id="page-16-1"></span>**4.1 计算标定**

### <span id="page-16-2"></span>**4.1.1 步骤**

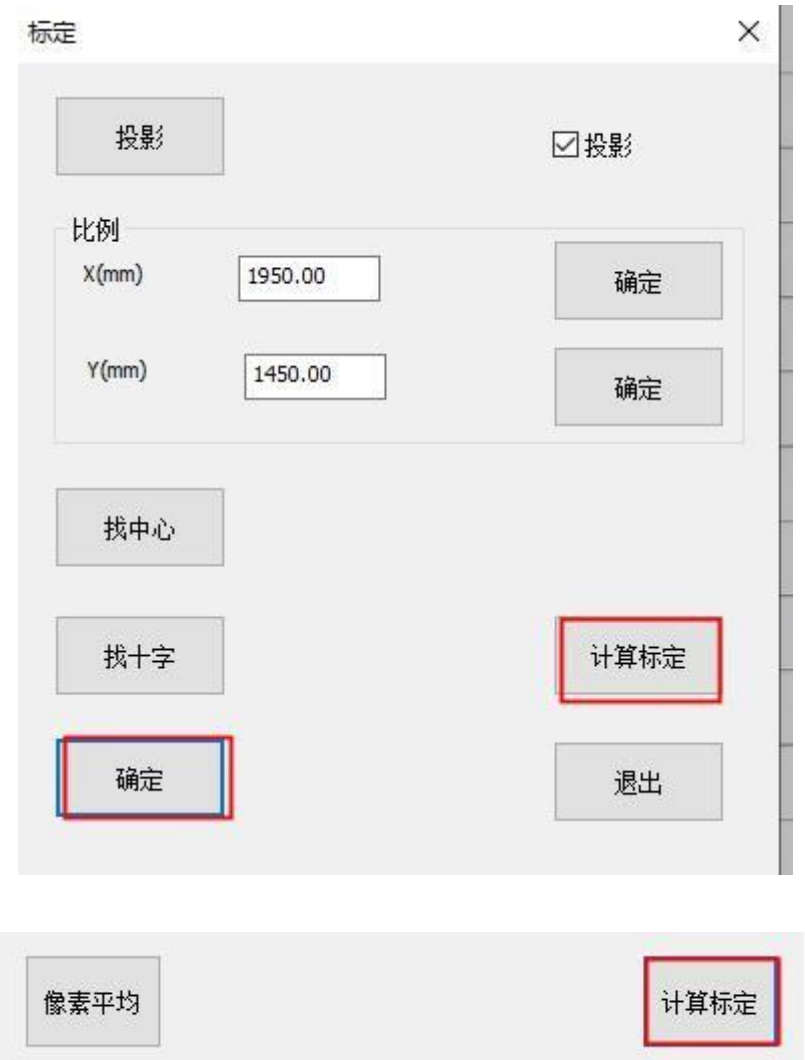

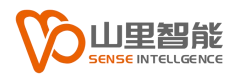

# **第 5 章 整体偏移量设置**

### <span id="page-17-0"></span>**5.1 拍照**

### <span id="page-17-1"></span>**5.1.1 拍照后在网格上绘制十字**

(点击拍照选择点击左侧工具栏多段线,, 在的图片网格上画十, 然后 保存到文件再导入到裁床切割系统画出十字,用卷尺量出画的十字与 网格十字的尺寸, 把量出的 X,Y 偏移的尺寸设置在整体偏移 X,Y 上 点击保存,反复操作直到两⼗字重合**)**

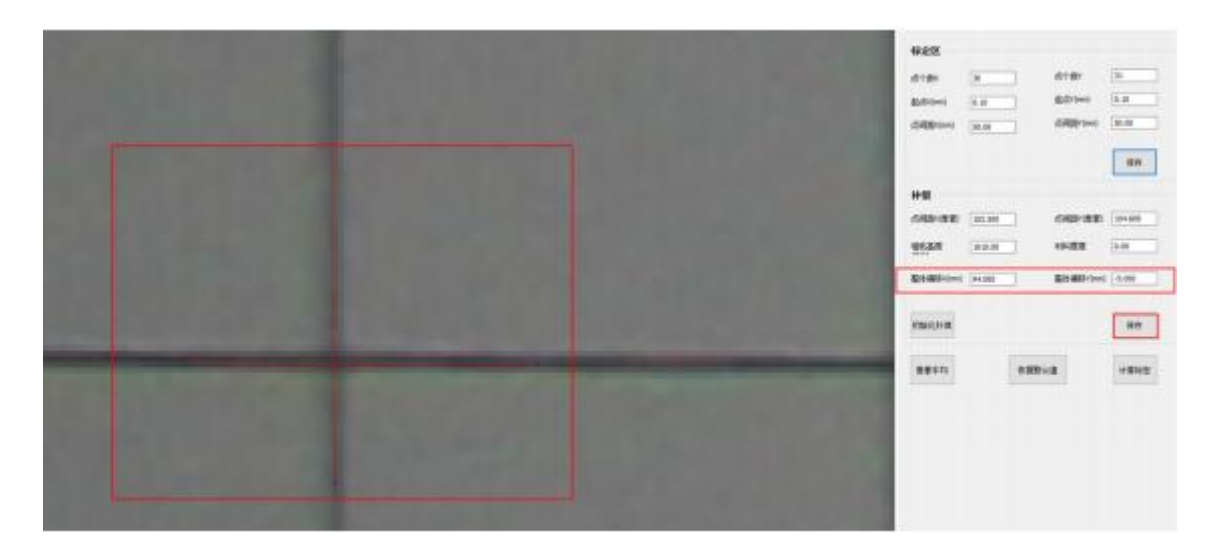

**(**备注:整体偏移设置完成在⽹格四个⻆各绘制⼀个⼗字检查四个⻆的⼗字是否 跟网格十字合)

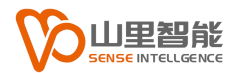

### <span id="page-18-0"></span>**第 6 章参数设置**

#### <span id="page-18-1"></span>**6.1 参数设定 1**

参数 1:100000 保持不变,不需改动

参数 2: 默认值 5,范围 5-10, 使用方法:钻的间距越大该值越大 注 意: 钻的距离小的时候尽量调小

参数 3: 默认 20, 范围 10-100 使用方法:钻的间距越大该值越大注意: 钻的距离小的时候尽量调小

参数 4::当所走轨迹是曲线时,改值设置为 0.2-1.0,当所走轨迹是直 线时候该值范围是 5-100,直线越长改值越大

参数 5:范围:2-100,该值代表轨迹离钻的距离,其值越大离钻越近, 视情况决定

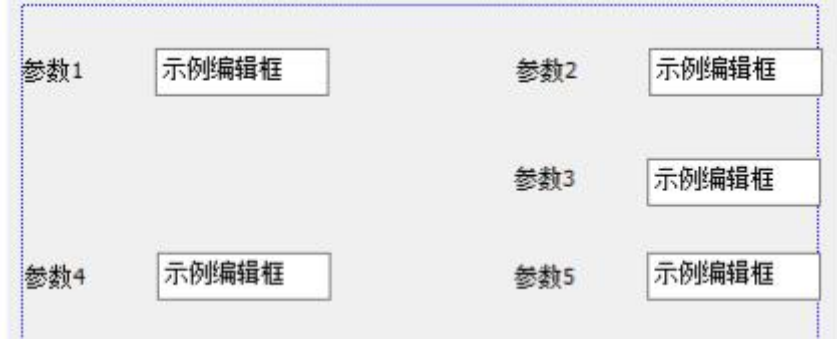

### <span id="page-19-0"></span>**6.2 参数设定 2**

参数:6—参数 11:不需要改动,它属于保留尖角部分,可以根据是否 需要保留尖角做对应选择以及选择保留尖角类型

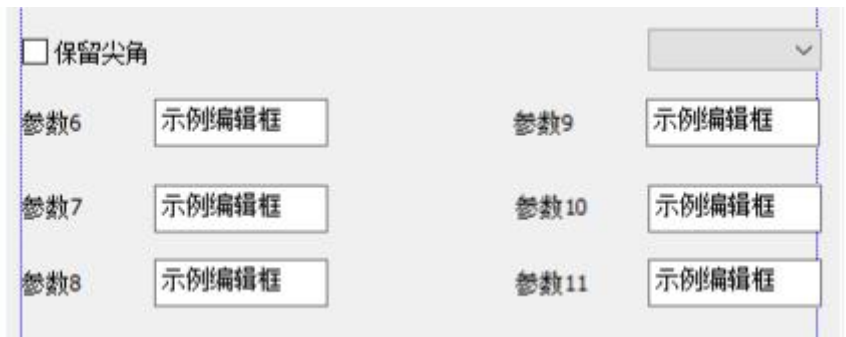

### <span id="page-19-1"></span>**6.3 参数设定 3**

参数 12—参数 13: 为去除杂点参数,

参数 12: 不需要改动 值为 20

参数 13 :视情况而定,范围 1-30,当钻的识别度比较好的时候可以 改大在 15 左右,反之减小

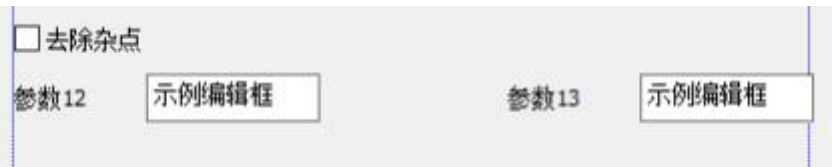

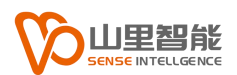

### <span id="page-20-0"></span>**6.4 参数设定 4**

设置起点延长线,设置终点延长线,获取起点,终点

<span id="page-20-1"></span>(注:根据不同的图样起点,终点需要切断的布料尺寸来设定,)

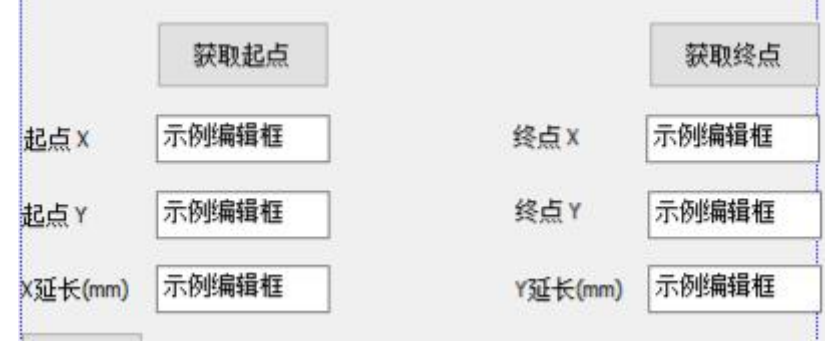

### <span id="page-20-2"></span>**6.5 参数设定 5**

参数 14 范围 0-2 0-被截取的正常轨迹 1-显示钻 2-显示完整轨迹

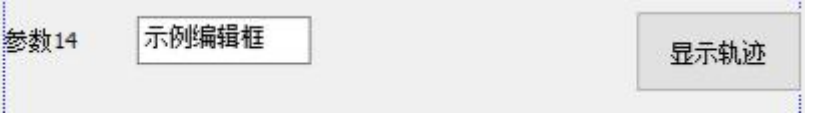

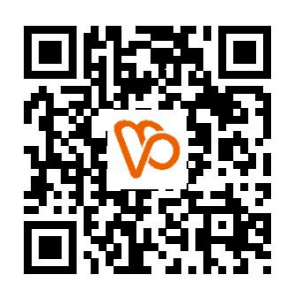

扫一扫 访问我们

上海山里智能科技有限公司 +86-21-61183291 上海市浦东新区建韵路 500 号 1 栋 115 www.sense-shanghai.com